# **MAP Testing Quick Guide**

## **Creating Test Session (before test day):**

- 1. Log in to **<teach.mapnwea.org>**
- 2. Click on "Map Growth" then "Manage Test Sessions"
- 3. Click on "Find Students to Test"
- 4. Search by grade level
- 5. Select your students and choose "Add Students"
- 6. In the Student List below Select all students and choose "Assign Test"
- 7. Choose the correct test (see chart below) from the drop-down menu and select "Assign"
- 8. Choose "Save Session" and name the test session.

## **Proctoring (on test day):**

- 1. Log in to **<teach.mapnwea.org>**
- 2. Click on "Map Growth" then "Manage Test Sessions"
- 3. Click on Saved Test Sessions Tab (near the bottom)
- 4. Choose the saved test you are about to give and click "Test Now"
- 5. Find the Session Name and Password near the top of the page which students will need when they login to the test.
- 6. Once all students are logged into the test session, choose "confirm" to start the test

## **Student Login (on test day):**

- 1. Students open Chrome and go to **test.mapnwea.org**
- 2. Students enter the Session Name and Password you give them
- 3. Students choose their name from the drop-down menu and then choose "yes" when prompted.
- 4. Once confirmed, students are ready to start testing by clicking "Start Test"

## **Practice Test - Student Login:**

- 1. Students open Chrome and go to **test.mapnwea.org**
- 2. Students click on "Try the Practice Test"
- 3. Username: grow
- 4. Password: grow
- 5. Select grade level, course, test language, and test to start the short practice test

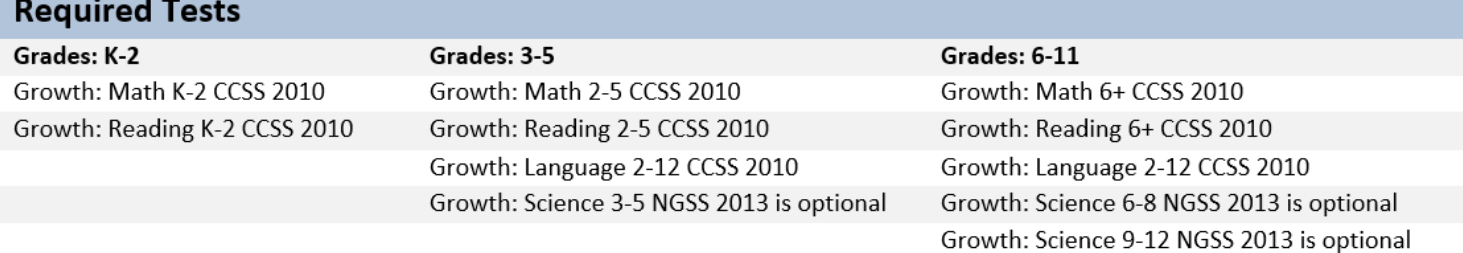